# **Voice control works with Alexa**

## **or Google Assistant**

with Alexa or Google Assistant-enabled devices.

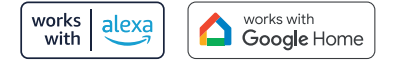

\*Alexa capability only include streaming video and not controlling the light.

## **Installation Instruction**

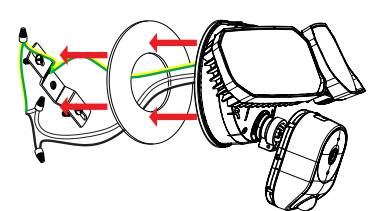

## Power cord colors respectively

ezycare@cpplusworld.com

**ezy**Kam+

Thank you for choosing CPPlus ezykam.

**using the product \*\***

using your new devices by downloading ezykam+ app, one convenient app that manages everything straight from your smart phone. Easily connect to your home Wi-Fi and control multiple devices from the touch of

Thank you for choosing CP PLUS ezykam. Get started

Quick Operation Guide

Screw accessories Rubber cap Screw terminal

Bracket / screw

 $\bigoplus$  $\frac{1}{10}$ 

your fingertips

**What's in the Box** 

ezykam Wi-Fi Camera

Dust pad

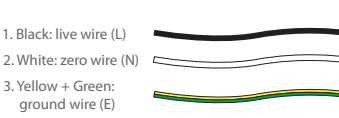

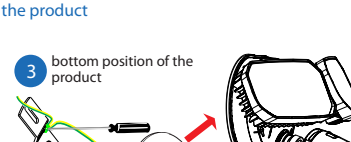

The dustproof pad is attached to the bottom of

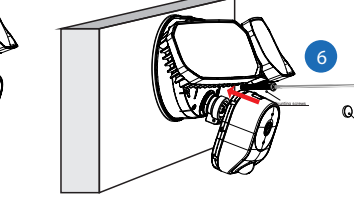

Power cord connection diagram

5

Tighten the two wires

Firewire + Firewire connection 1

Tighten the screw

Nut + power cord (rotate and tighten)

### For further assistance, you can reach us via 1. Black: live wire (L)

\*\* Please read the instruction carefully before

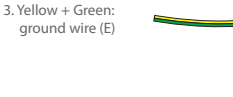

• Know your Wi-Fi network and password. higher or Android™ 5.0 or higher.

(It can't connect to 5GHz networks)

 $Q \oplus \Psi \otimes A \otimes A \otimes \otimes$  $Q_i$ 

1. Download the ezykam+ app from App Store

**App Store** 

Google, Google Play and Google Home are trademarks of Google LLC Amazon, Alexa and all related logos are trademarks of Amazon.com, Inc. or its affiliates

• Make sure you're connecting to a 2.4GHz Wi-Fi network

• Make sure your mobile device is running iOS® 9.0 or

**Get Ready**

or on Google Play.

ezyKam+

G

#### 2. Register an account on your ezykam+ app. 4. Add Camera

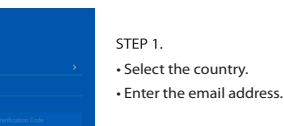

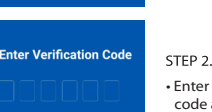

3. Plug in

#### **How do I reset my camera?**

beep.

Optional: Insert Micro SD card

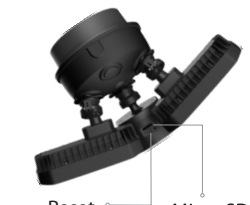

Micro SD

## **System Requirements**

• Smartphone running iOS® 9.0 or higher or Android™ 5.0 or higher

• Existing Wi-Fi Network with internet connection

## **Technical Specifications**

• Camera: up to 4MP (2560x1440) at 20frames / sec. H.265 encoding

• Field of view: 3.6MM 85.9°(H) , 45.5°(V).107 °(D) • Audio: Internal Speaker and Microphone

• Storage: supports up to 128GB Micro SD card (not

included)

. Wi-Fi: IEEE 802.11b/g/n, 2.4GHz (not compatible with 5GHz Wi-Fi networks)

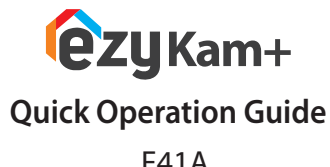

**⊗CPPLUS** 

# **Frequently Asked Questions**

Can I share camera with family and friends? 1. Yes, you can share your cameras with family and friends who will have access to view the camera.

#### What's the Wireless Range? 2.

The range of your home Wi-Fi is heavily dependent on your home router and the conditions of the room. Check with your router specifications for exact range data.

#### 3. The camera appears offline or unreachable? Make sure you entered the correct Wi-Fi password during the Wi-Fi setup. Check whether there is any

Internet connection problem. If the Wi-Fi signal is too weak, reset your Wi-Fi router and try again.

#### Cannot connect to your Wi-Fi network. 4.

Make sure you entered the correct Wi-Fi password during the Wi-Fi setup. Check whether there are any Internet connection problems. If the Wi-Fi signal is too weak, reset your Wi-Fi router and try again.

#### 5. How many cameras can I control?

CP Plus app can control unlimited number of cameras in unlimited amount of locations. Your router may have a limit of how many cameras can be connected to one router.

• Use the reset pin to press the Reset Button

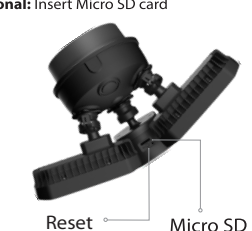

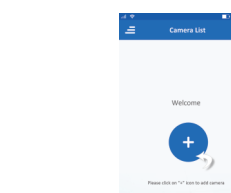

• Open **ezykam**+ app, click "+" on the top right corner of the "HOME" page, then select "Specific model to add".

• Make sure that the Red LED indicator is blinking and

• Enter your "Wi-Fi network and password", click "CONFIRM".

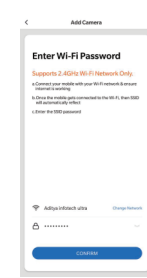

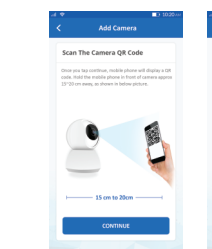

a voice prompt, click "Heard the beep"

and click "Continue".

4.0 Add Camera

# QR Code

. Read the instruction about "Scan the camera QR code"

• Scan the QR Code on your phone with camera. Heard

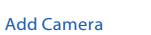

When the indicator light on the device turn to steady blue light, the network configuration is complete. · Please refer to the specific APP interface if

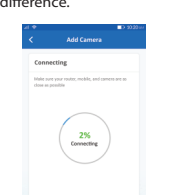

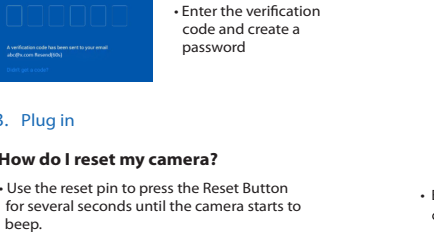

voice prompt is audible.

4. Add Camera

4.1 Add Camera

there are any difference.

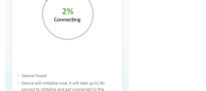

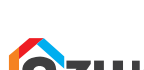

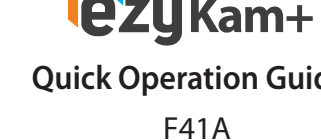

2

3

1

Ground 4

**SIGN HE** 

There is a junction box on the wall

2 Mounting brackets

Bracket installation

You can control your camera using just your voice